4-2.「My Rotary」ログイン・ログアウト方法

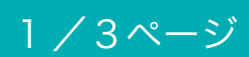

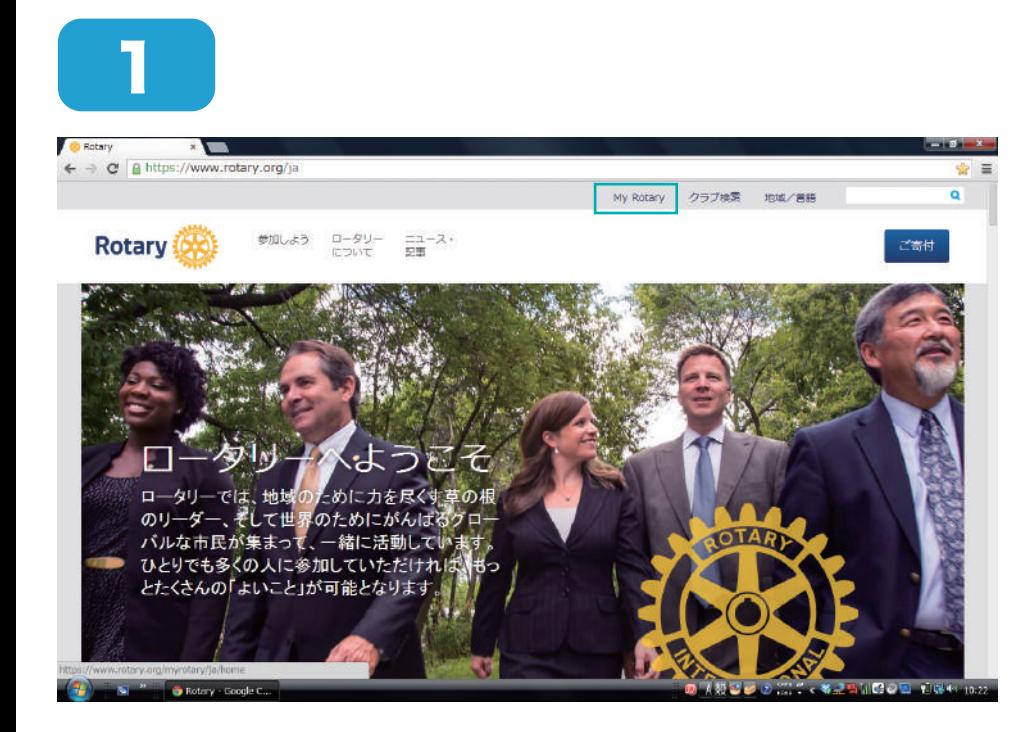

「My Rotary」をクリッ クします。

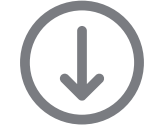

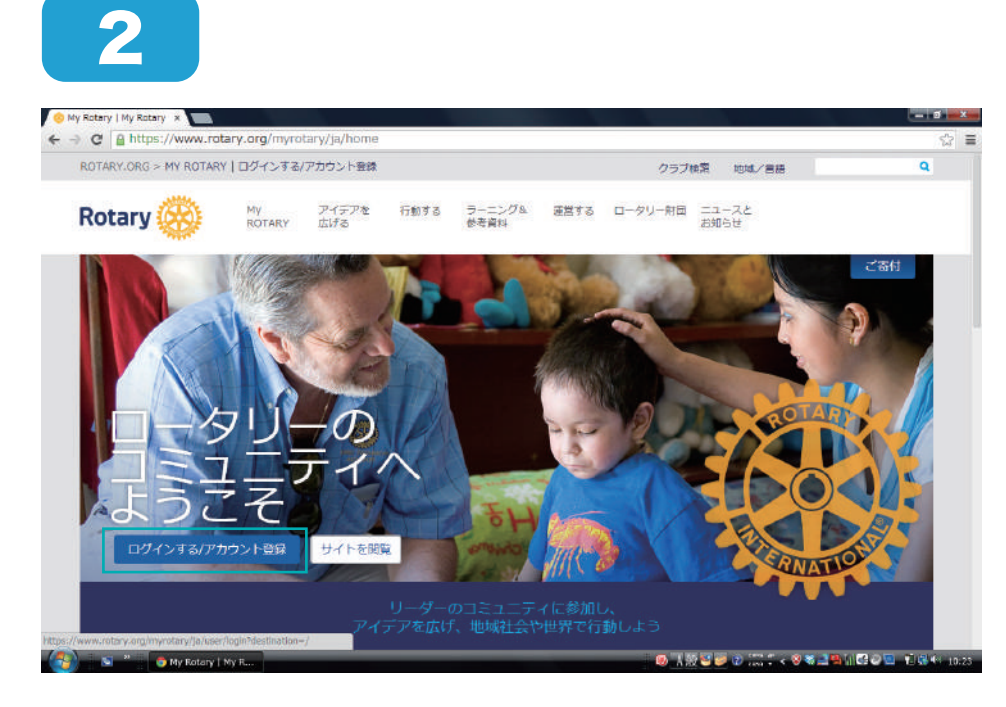

「ログインする / アカウ ント登録」をクリックし ます。

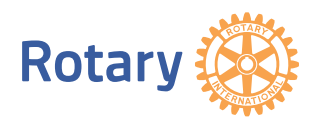

4-2.「My Rotary」ログイン・ログアウト方法

 $\bullet$ 

**BLOND** 

RIVATIO

**CONSTRUCTION** 

3

 $\gamma$  Rotary | My Rotary  $\overline{\phantom{a}}$ e e A https www.rotary.org

Rotary (28)

ORG > MY ROTARY | ログインする/アカウント会

ログイン ログイン用Eメール

taro.yamada@gmail.com メールアドレスをお忘れの場合  $(29 - k)$ 

**TERM 図 メールアドレスをコンピュータに記憶 ①** 

ログイン

2/3ページ

①メールアドレス・パス ワードを入力し、②「ログ イン」をクリックします。

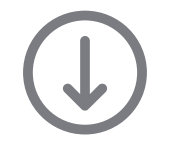

①

アカウント作成のメリット

アカウントを作成

テルフンドTracoアファト<br>My ROTARYのアカウントを作成してログ<br>インすると、自分用にカスタマイズされた<br>コンテンツやツールをご利用いただけま<br>す。

どなたでもアカウントを作成できます。<br>「よくある質問」はこちらをご覧ください<br>(registration tips)。ご不明な点がありまし<br>たら、当方までご連絡ください(Contact us

②

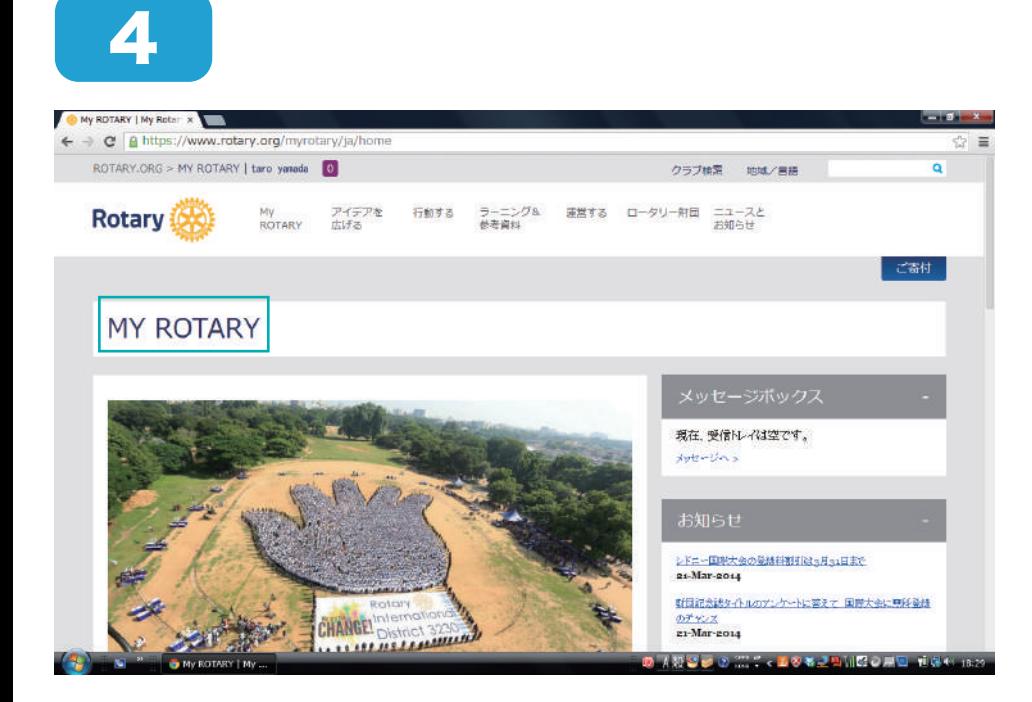

ログインすると左記のよ うに「My Rotary」が表 示されます。

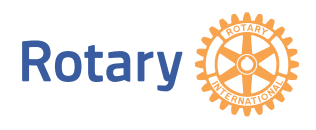

4-2.「My Rotary」ログイン・ログアウト方法

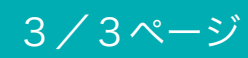

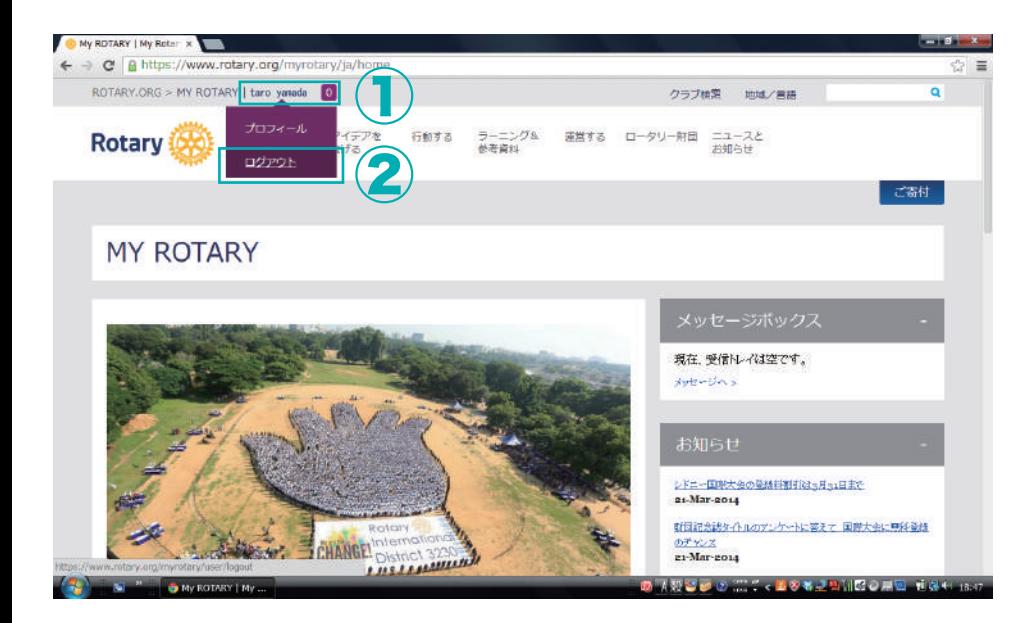

ログアウトの際は、 ①ユーザー名にカーソル をあわせて、②「ログアウ ト」をクリックします。

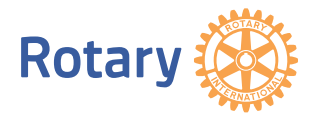